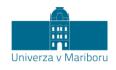

Slomškov trg 15 2000 Maribor, Slovenija

## Application for the Erasmus+ Blended Intensive Programme at the University of Maribor

Students must submit an application for the Erasmus+ Blended Intensive Programme at this website: <a href="https://studentexchange.um.si/">https://studentexchange.um.si/</a>.

1. First, you need to create a new account on the right-hand side under "Registration for foreign students – new users".

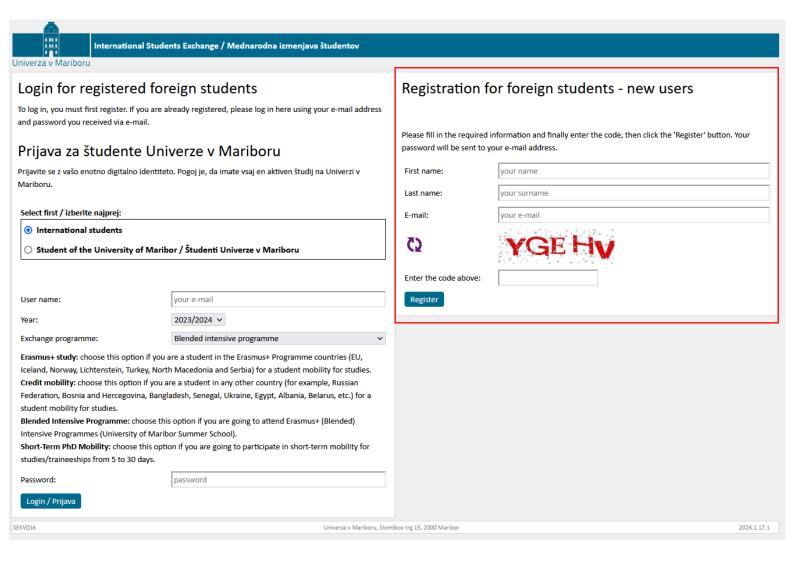

- 2. When you have created an account, go to the login page once again. Make sure to first select "International students" on the left-hand side. Then enter the following:
  - Username: your e-mail address

Year: 2023/2024

Exchange programme: Blended intensive programme

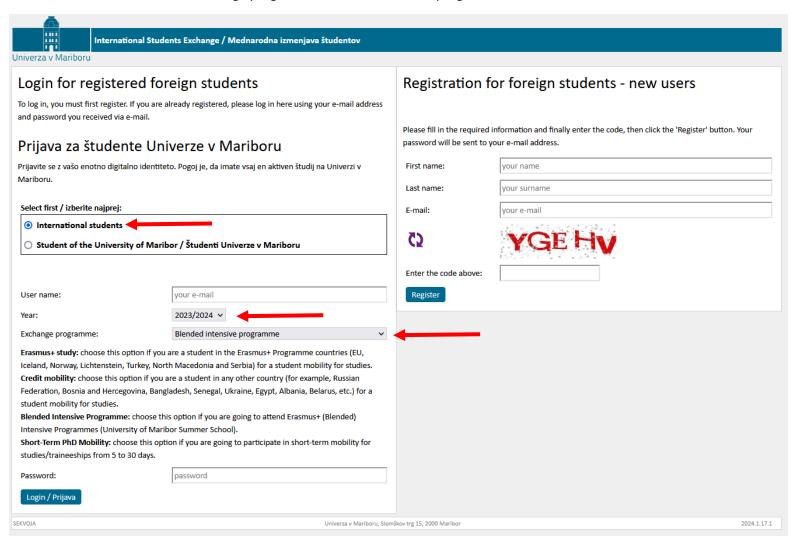

- 3. Once you log in, click on "New application".
- 4. Enter the required fields marked with an asterisk with your personal details and the details of your home institution as indicated on the form.
- 5. Under "Host institution", choose the faculty that organises your BIP: Faculty of Health Sciences.
- 6. Under "Name of the Blended Intensive Programme" enter the name of the BIP you're applying for: Interactive Geriatric Palliative Care.
- 7. Click on "Confirm application".